**UDT :**

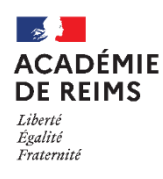

# Importer l'emploi du temps dans l'ENT

La procédure nécessite d'avoir **accès à la base UDT. En début d'année scolaire une procédure d'import manuel est obligatoire. En cours d'année scolaire, il est fortement conseillé d'utiliser la procédure de synchronisation automatique entre UDT et l'ENT.**

## Table des matières

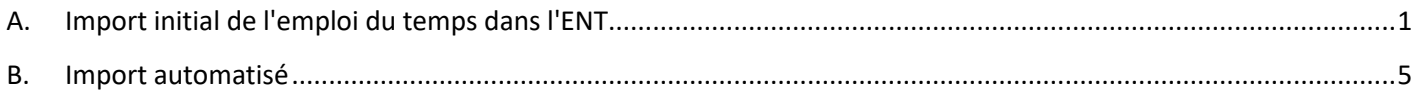

## <span id="page-0-0"></span>**A. Import initial de l'emploi du temps dans l'ENT**

L'import de l'emploi du temps dans l'ENT permet d'initialiser le cahier de textes et l'accès aux rubriques de classes, car les rubriques sont créées par le premier import AAF.

Le premier import permet d'effectuer un rapprochement entre les comptes de l'ENT (issus de l'annuaire fédérateur académique) et les utilisateurs inscrits dans UDT.

#### **N** Dans UDT

Vous pouvez exporter un fichier zip d'UDT selon le processus suivant :

**1. Cliquez sur le menu : Fichier Publier vers l'ENT**

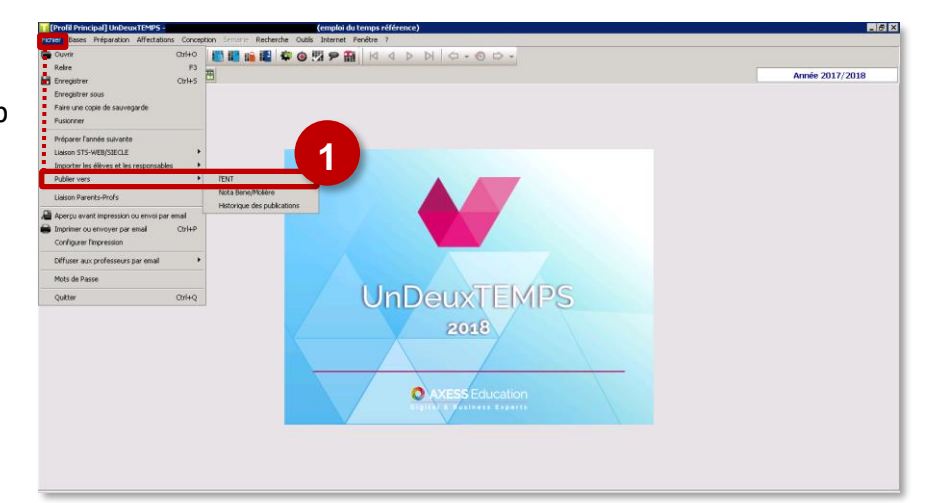

- **Si l'option "ENT" n'est pas disponible, il convient :**
- d'activer l'option dans "**Outils Activer une option**"
- de vérifier que l'option "**emploi du temps référence**" est active sur la base sélectionnée (Seul le concepteur est autorisé à publier l'emploi du temps référence)

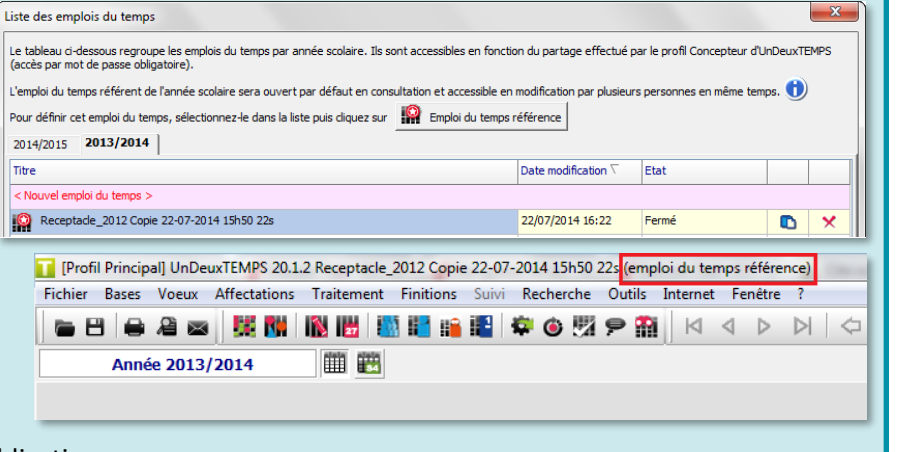

Le multi-accès est interdit pendant la publication

**ETAPE 1 : Création des fichiers de publication**

Une période relativement courte de publication est proposée. **Il faut indiquer toute l'année scolaire, en commençant obligatoirement par un LUNDI et en terminant l'année par un SAMEDI.**

- **2.** En cliquant sur **"commencer**", l'utilisateur lance le contrôle de cohérence interne.
- **3.** Quand le contrôle de cohérence est terminé, cliquez sur le bouton "**Suivant**"

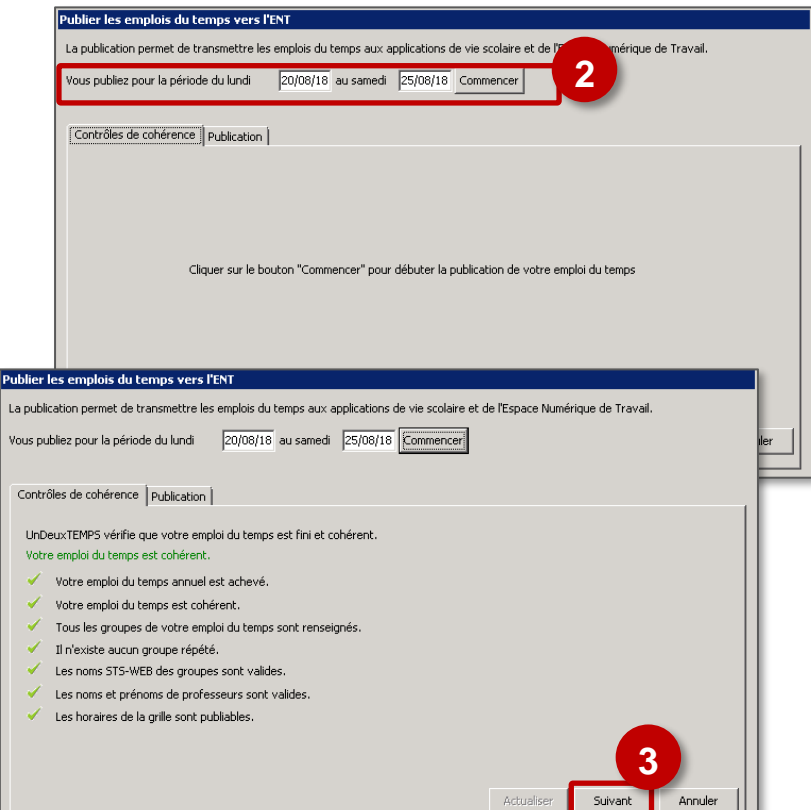

#### **ETAPE 2 : la création des fichiers de publication**

- **4.** Saisissez si besoin l'identifiant et le mot de passe de votre espace client avec le bouton "**Configurer le transfert**"
- **5.** Cliquez sur le bouton "**Publier**" avec transfert **"Manuel"**
- Enregistrez votre **fichier au format .zip** sur votre ordinateur ou votre clés USB. et cliquez sur "**Terminer**"

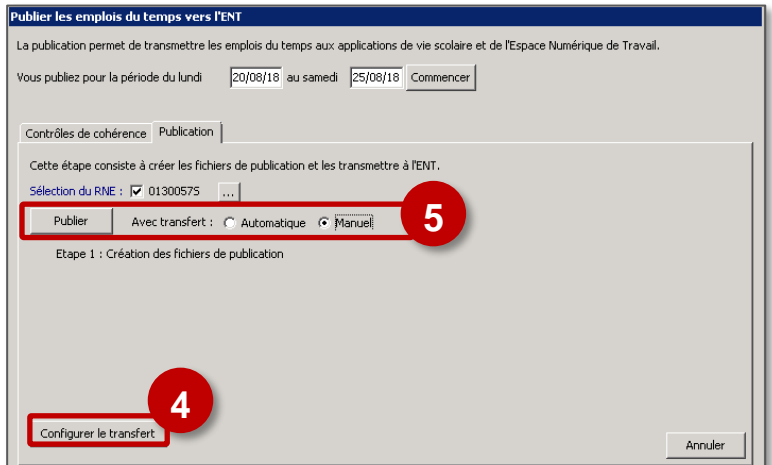

#### **Dans l'ENT (Opération qui peut être faite par le chef d'établissement ou par l'administrateur ENT)**

**1.** Accéder au menu "**Gestion emploi du temps**" (dans la partie PEDAGOGIE)

**Il faut impérativement prendre des précautions avant un import.**

- $\Rightarrow$  Demander à la personne en charge des emplois du temps :
	- la version du logiciel UDT utilisée
	- la manière dont les groupes sont gérés : UDT ou STS

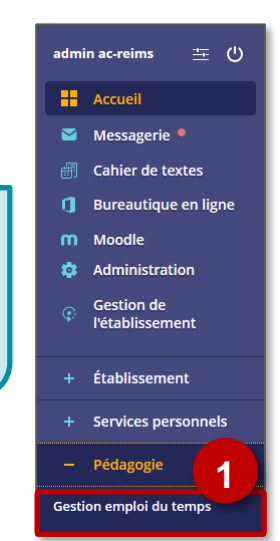

#### **LORS DU 1er IMPORT :**

- **2.** Cliquez sur le bouton "**Lancer l'assistant**"
- **3.** Sélectionnez **UnDeuxTemps** dans la liste des logiciels d'emploi du temps
- **4.** Dans la fenêtre "**Assistant d'import d'emploi du temps**", sélectionnez :
	- La **version d'UDT**
	- Si vous êtes un **établissement agricole**
	- **L'outil dans lequel vous avez créé les groupes de référence** (UDT ou STS Web)
	- **L'outil dans lequel vous avez alimenté les groupes** (UDT ou SIECLE) – Voir cidessous
- **5.** Un **récapitulatif** affiche vos choix de paramétrage
- **6.** Cliquez sur le bouton "**Parcourir**" pour déposer votre fichier .zip de l'export UDT
- **7.** Cliquez sur le bouton "**Valider**"

#### **SI UN IMPORT A DÉJÀ ÉTÉ RÉALISÉ :**

- **2.** Ouvrez l'onglet "**Import emploi du temps**"  $\Rightarrow$  Vous avez 2 possibilités :
	- **a.** Si les paramètres d'import vous conviennent, vous pouvez déposer votre fichier .zip et continuer
	- **b.** Vous pouvez lancer l'assistant d'import et revenir à l'interface présentée ci-dessus

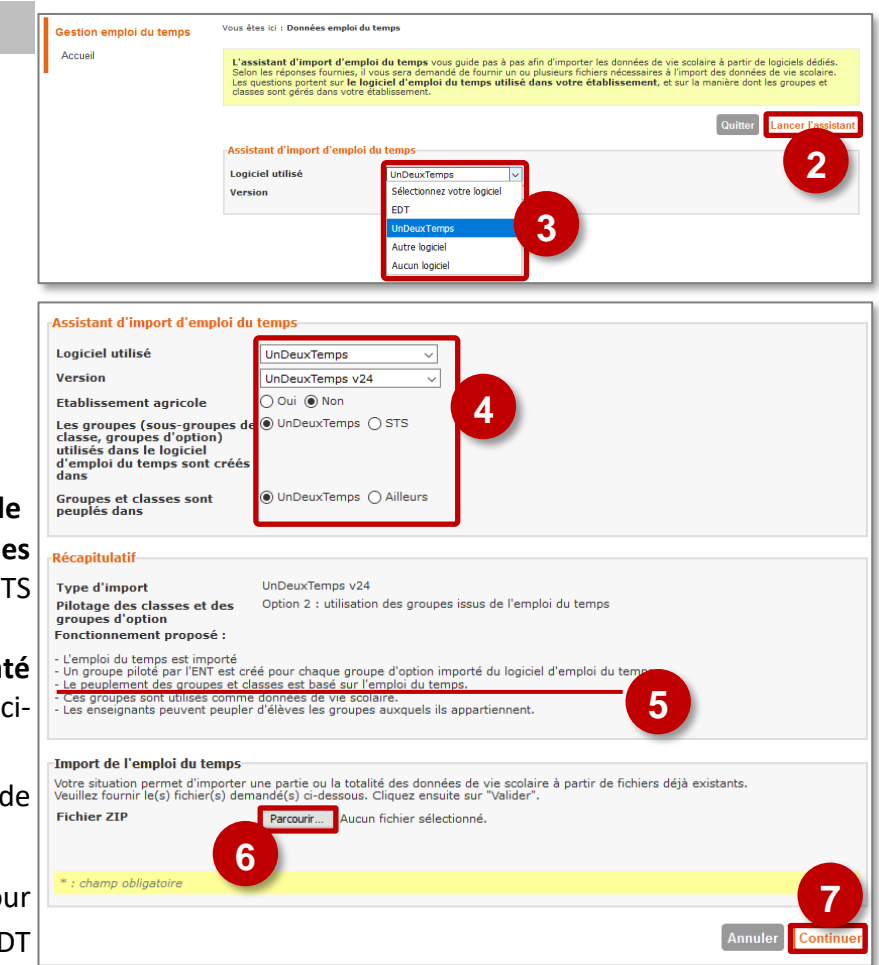

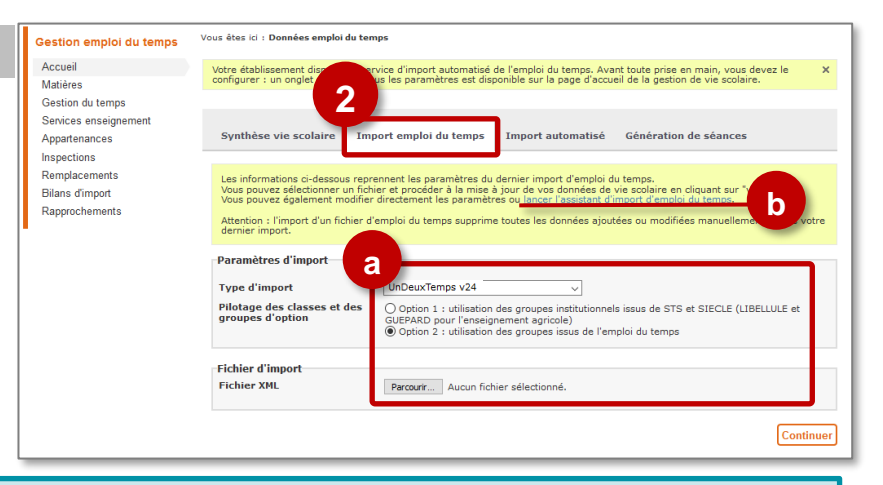

Logiciel utilisé Version

Etablissement agricole

Accideant d'import d'amploi du tampe

ctablissement agricole<br>
Les groupes de  $\bigcirc$  UnDeuxTemp<br>
classe, groupes d'option)<br>
utilisés dans le logiciel<br>
d'amploi du temps sont créés<br>
dans

#### **Option 1 : Les groupes sont créés et peuplés par STS / SIECLE**.

Les enseignants n'ont aucune possibilité d'agir sur les groupes.

- Avantage : il n'y aura pas de doublon des groupes, mais un rapprochement sera à faire au moment de l'import
- · Inconvénients :
- Groupes et classes sont<br>peuplés dans - la mise à jour des groupes prend un délai de 48 heures (descente de l'AAF)
	- il faudra faire la correspondance entre les groupes au moment de l'import.

**Option 2 : Tout est géré par UDT** comme sur la copie d'écran ci-dessus. Les groupes sont peuplés par l'import ; les enseignants ont cependant la main pour modifier ces peuplements, mais chaque nouvel import automatisé peut écraser les modifications réalisées par les enseignants.

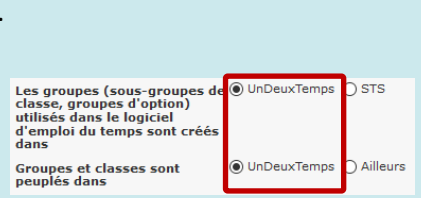

 $\bigcirc$  UnD

UnDeuxTemps

UnDeuxTemps v24  $\overline{\bigcap \overline{\bigcap (u_i \cap B)}$  Non

 $\circ$  STS

© Rectorat de l'académie de Reims – DANE / S. Klein - [support-ent@ac-reims.fr](mailto:support-ent@ac-reims.fr) Il faudra penser à redescendre les informations de peuplement dans SIECLE au moment des imports MEN janvier 2021 3

**Option 3 : Les enseignants peuvent peupler les groupes tout au long de l'année.** Pour des raisons d'organisation, l'établissement peut vouloir un premier peuplement grâce aux données du logiciel d'emploi du temps et laisser ensuite la possibilité aux enseignants de modifier ce peuplement tout au long de l'année. Dans ce cas,

- Lancer un premier import de type cas 1
- **puis immédiatement après** refaire un autre import, avec un peuplement des groupes positionné sur l'option "ailleurs":

#### **Des écrans successifs vous proposent de faire des rapprochements** :

- Enseignants
- Elèves
- Classes et Groupes

Il s'agit d'utilisateurs présents dans la base UDT mais pas dans les bases officielles STS web et SIECLE.

**8.** La plupart du temps, il faut ignorer les utilisateurs et cliquer sur "**Continuer**". Si un rapprochement est nécessaire (ex. erreur de saisie dans EDT), cliquez sur "**Parcourir**" pour procéder à celui-ci.

**11**

Période A partir du :

ous êtes ici : Données de vie scolaire

Dates, horair res et

Date d'ouverture<br>Date de fermeture<br>rmetures ponctuelles /

netures ponctuelles ;<br>:ances / jours fériés<br>:neaux horaires des

ent dans votre ENT

04/07/2015 10 définie(s)

8 défini(s)

- **9.** Consultez la page du bilan d'import et cliquez sur le bouton "**Valider cet import**"
- **10.** Il est possible de **modifier la date** (**1)** pour le 1<sup>er</sup> import seulement)
- **11.** Quand l'import est terminé, un tableau de synthèse s'affiche. Le bilan doit afficher **OK**

#### **Vérifiez dans le cahier de texte l'emploi du temps d'un enseignant et d'une classe**

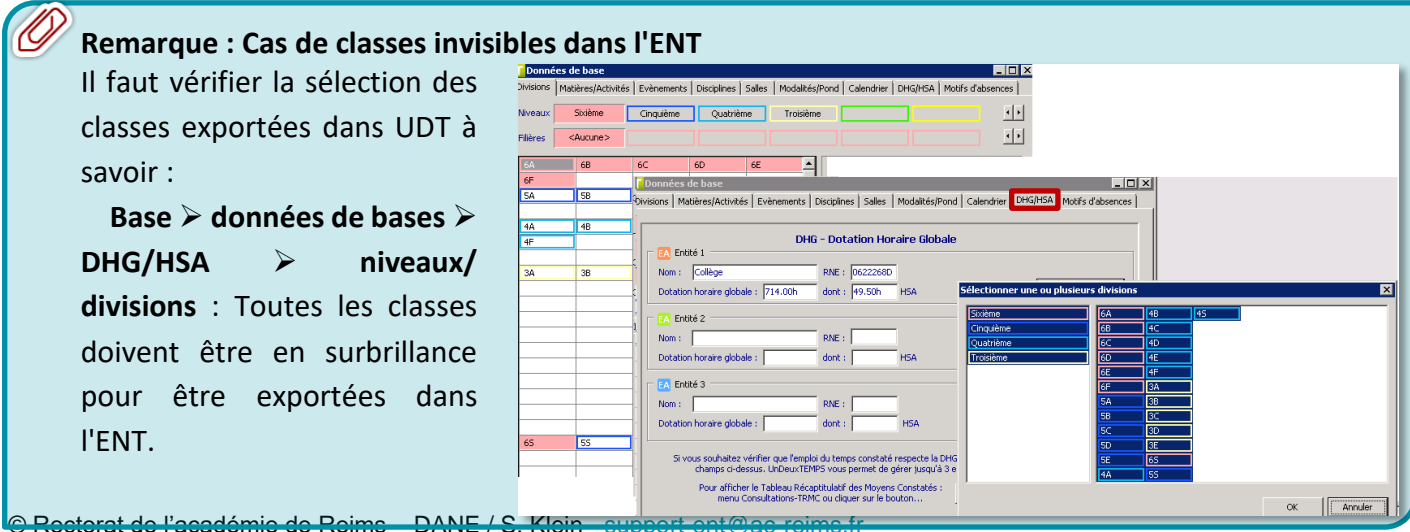

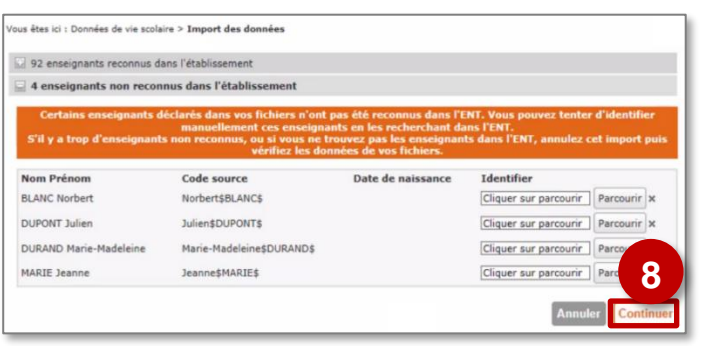

Vos données de vie scolaire ont été mises à jour par l'import d'emploi du te<br>cahier de textes vous devez générer les séances :

 $21/04/2015$  a  $10 \nabla h$  38  $\nabla$ 

Je ne veux pas g

hèse vie scolaire Import emploi du temps Import automatisé Génération de séances age des groupes<br>d'option pilotage des groupes d'option sous la forme de groupes d'option pilotés par l'ENT

Statut

 $OK$ 

 $_{OK}$ 

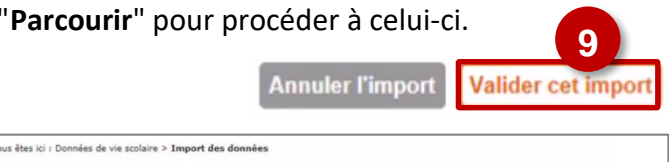

a los modifications coinst vicibles dans le

cer la géné

Message

L'information est saisie<br>L'information est saisie

Au moins une période de fermeture est saisie

Au moins un créneau est défin

**10**

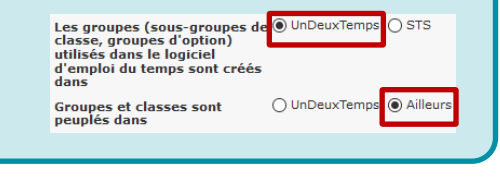

### <span id="page-4-0"></span>**B.Import automatisé**

 **Dans l'ENT (Opération qui peut être faite par le chef d'établissement ou par l'administrateur ENT)**

- **1.** Accéder au menu "**Gestion emploi du temps**" (dans la partie PEDAGOGIE)
- **2.** Ouvrez l'onglet "**Import automatisé**"
- **3.** Identifiez l'utilisateur qui gère UDT en cliquant sur le bouton "**Ajouter un utilisateur**"
- **4.** Dans la fenêtre de recherche annuaire, **recherchez le gestionnaire UDT**, **sélectionnez-le**

et cliquez sur le bouton "**Valider la sélection**"

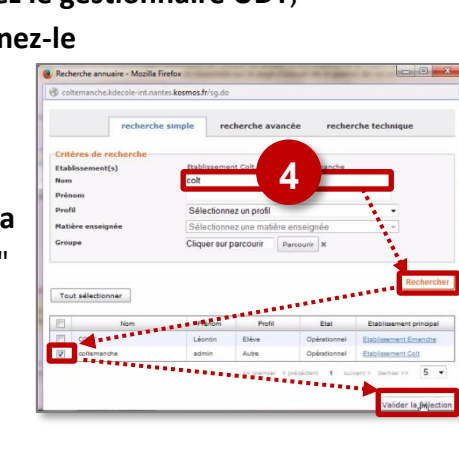

- **5.** Cochez la case "**Notification**" : le gestionnaire EDT sera averti par mail de tout problème d'import
- **6.** Il est possible de modifier les **seuils de blocage de l'import** *(Conseil : ne pas modifier dans un 1er temps)*
- **7.** Cliquez sur le bouton "**Valider**"

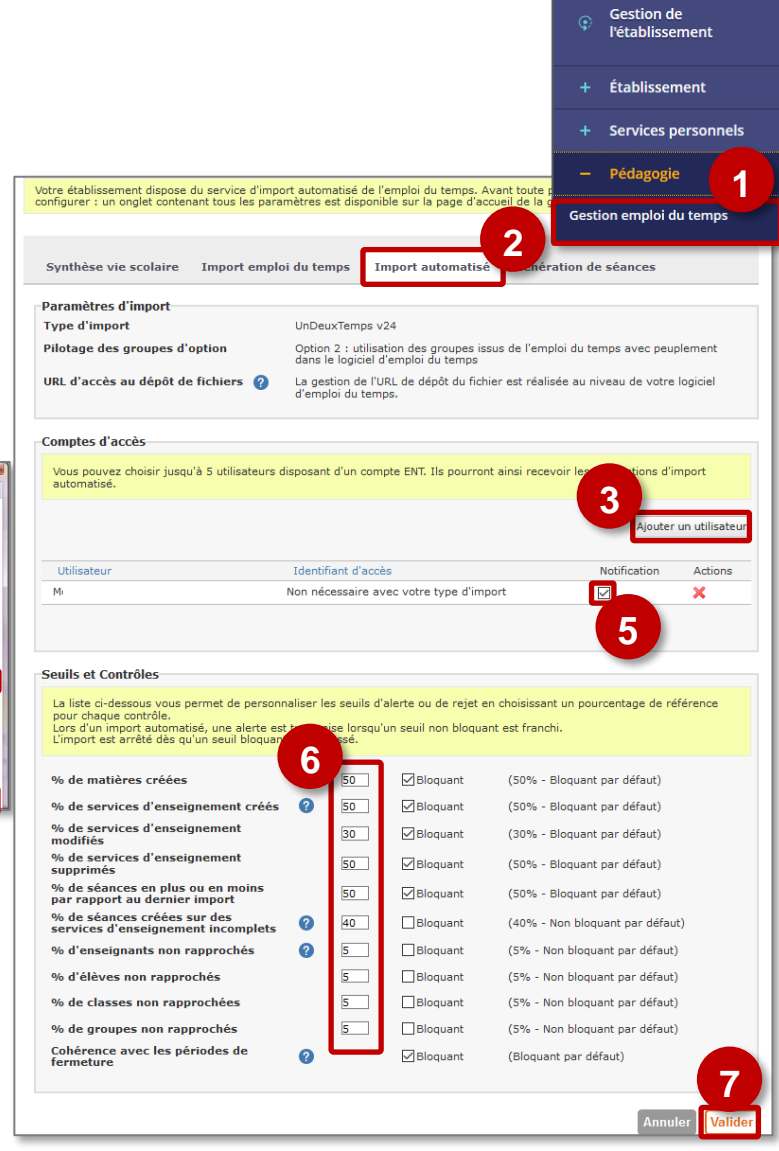

dmin ac-reims

**EE** Accueil ×

n.  $\mathsf{m}$ Moodle

ø

Messagerie · Cahier de textes **Bureautique en ligne** 

Administration

€ Θ

**Dans UDT : Lancez le logiciel UDT et ouvrez la base d'emploi du temps**

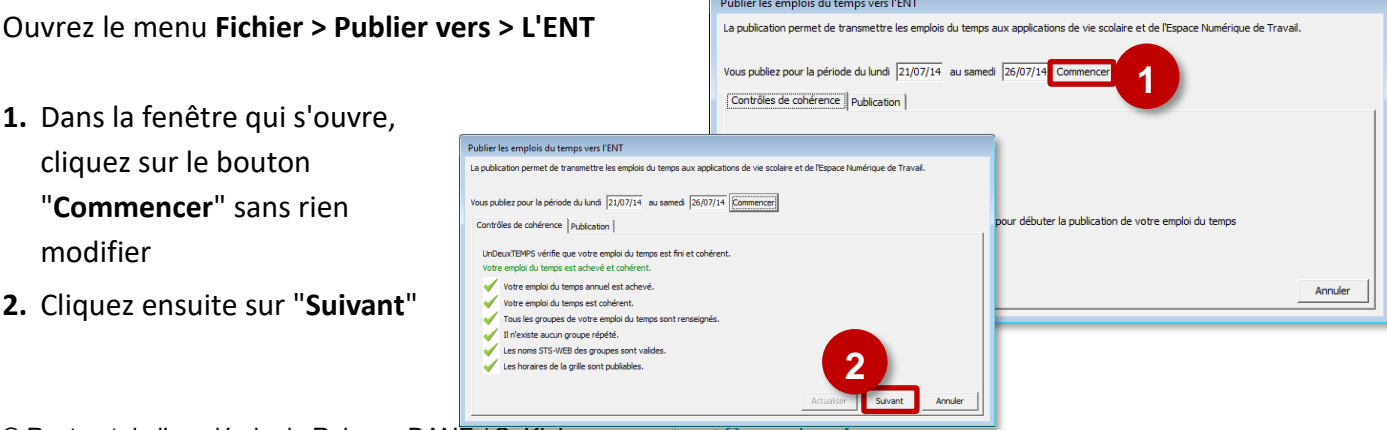

- **3.** Dans l'onglet "Publication", sélectionnez le mode de transfert "**Automatique**".
- **4.** Cliquez sur le bouton "**Configurer le transfert**"

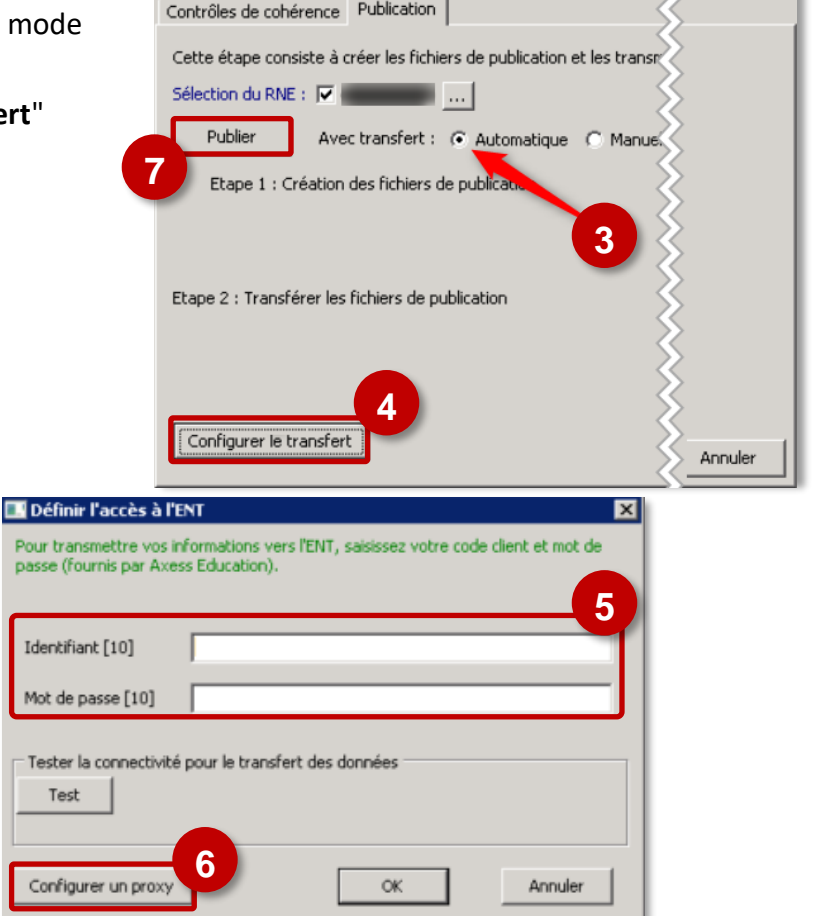

- **5.** Dans la **fenêtre d'authentification**, entrez les **données client fournies par Axess**
- **6.** Si besoin **paramétrer le proxy** (probablement nécessaire si on est en établissement ; si besoin, contactez l'assistance académique).
- **7.** Cliquez sur le bouton "**Publier**" pour finaliser le transfert

Ø

**A partir de là, l'emploi du temps est mis en place.**

**Remarque : Contrairement à EDT, le concepteur d'emploi du temps choisit le moment où il souhaite diffuser les emplois du temps dans l'ENT.**

Pour<br>pass

Ide Mot

Te:

 $\overline{c}$